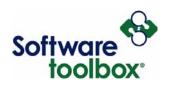

# **OPC Quick Client Users Guide**

**Version 4.70.95 (OPC 1.0 - 3.0 Interfaces)** 

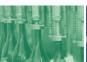

TOLL FREE: 888-665-3678

GLOBAL: 704-849-2773 FAX: 704-849-6388

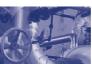

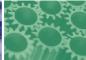

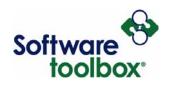

### **Table of Contents**

| INTRODUCTION                                         | 5  |
|------------------------------------------------------|----|
| Overview                                             | 5  |
| Intended Audience                                    | 6  |
| OPC Quick Client as a Testing Tool                   | 6  |
| LAUNCHING OPC QUICK CLIENT                           | 7  |
| Launch Directly from TOPServer                       | 7  |
| Manual Launch of the Quick Client                    | 8  |
| SAVING AND LOADING AN OPC QUICK CLIENT CONFIGURATION | 9  |
| Saving a Configuration                               | 9  |
| Loading a Configuration                              | 11 |
| QUICK CLIENT CONNECTIVITY                            | 13 |
| Initial Connection to a Server                       | 13 |
| Disconnecting from the Server                        | 15 |
| Basic Connectivity Troubleshooting                   | 16 |
| GROUPS                                               | 17 |
| What is a Group?                                     | 17 |
| Adding a Group                                       | 17 |
| Choosing an OPC Group Interface                      | 23 |

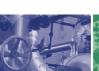

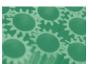

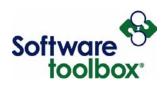

| Removing a Group                                    |    |  |
|-----------------------------------------------------|----|--|
| Changing Group Properties                           | 26 |  |
| ITEMS                                               | 28 |  |
| What is an Item?                                    | 28 |  |
| Adding Items to a Group                             | 28 |  |
| Browsing                                            | 33 |  |
| Removing Items from a Group                         | 38 |  |
| Viewing the Properties of an Item                   | 40 |  |
| SUBSCRIPTIONS                                       | 44 |  |
| Overview                                            | 44 |  |
| Group Level Subscriptions                           | 44 |  |
| Enabling Subscriptions – Group Level                | 44 |  |
| Disabling Subscriptions – Group Level               | 46 |  |
| Tag Level Subscriptions                             | 46 |  |
| Enabling Subscriptions – Tag Level                  | 46 |  |
| Disabling Subscriptions – Tag Level                 | 47 |  |
| Auto-Enabling Tag Subscriptions                     | 48 |  |
| READING AND WRITING                                 | 50 |  |
| One-Shot Reading & Writing                          | 50 |  |
| Synchronous vs. Asynchronous                        | 53 |  |
| Synchronous Device Read vs. Synchronous Cache Reads | 54 |  |
| Reading an Item or Items                            | 55 |  |
| Synchronous Cache Reads                             | 56 |  |
| Synchronous Device Reads                            | 58 |  |

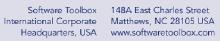

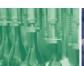

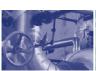

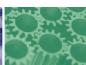

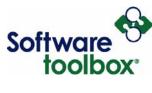

| Asynchronous 2.0 Read                                        | 60 |
|--------------------------------------------------------------|----|
| Writing to an Item or Items                                  | 61 |
| Synchronous Writes                                           | 62 |
| Asynchronous 2.0 Writes                                      | 66 |
| OPC 1.0 or OPC 2.0 Interface and Asynchronous Communications | 73 |
| LOOKING UP ERROR CODES                                       | 74 |
| READING THE EVENT LOG                                        | 75 |
| SUMMARY                                                      | 78 |
| Contact Us                                                   | 78 |

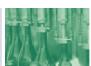

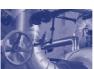

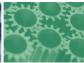

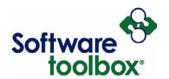

#### Introduction

#### Overview

The purpose of this manual is to provide a resource guide for users of the OPC Quick Client, referred to throughout this document as the Quick Client. Any reference to "server" is a reference to an OPC Server rather than a server operating system. This guide will provide directions on how to accomplish basic configuration tasks and will answer general questions involving the routine use of Quick Client. While this guide will not answer all questions, it is intended to provide the reader with the knowledge to get their Quick Client up and reading data. The document makes the assumptions that: 1) You have a valid OPC connection and 2) Your OPC server has been configured properly.

By using this guide, it should be possible to configure your Quick Client to communicate with your OPC server of choice. For the purposes of this guide, we will be demonstrating this communication by connecting to a TOP Server OPC Server, which is a product of Software Toolbox, Inc. TOP Server is a robust, feature-rich OPC server providing a simulation driver for testing purposes and has an integrated interface to the OPC Quick Client (see Launch Directly from TOPServer). You can download the free demo of TOP Server at http://www.toolboxopc.com/Features/Demo/demo.html. You can also download the Quick Client as a standalone application, free of charge, at ftp://ftp.softwaretoolbox.com/demodnld/OPCClientSetup.zip.

For demonstration purposes, this guide shows connections to TOP Server for which a tag database has been generated in TOP Server. As such, we are using static tag addressing for the purpose of this guide. If we were defining tags/items solely within the Quick Client using the native tag addresses configured in the device and ultimately connecting to the device through the OPC server, we would be defining tags dynamically.1

Note: When discussing tags and groups, the terms active/inactive will be used interchangeably with enabled/disabled.

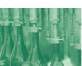

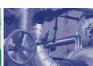

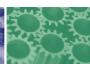

<sup>&</sup>lt;sup>1</sup> Please refer to your OPC Server's manual for more information as to whether or not dynamic tags are supported, and if so, what the valid syntax is for them.

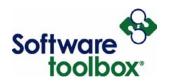

#### **Intended Audience**

This guide is intended for those who are new users of the OPC Quick Client or for those Quick Client users seeking a basic resource to augment their current knowledge of Quick Client usage. The guide is by no means an all-inclusive resource to the usage of Quick Client, but will address those issues and tasks that the majority of users will find the most useful.

This guide does make several assumptions about the user. It is assumed that the users of this guide have at least some understanding of the basic principles and uses of OPC. It is also assumed that users of this guide are going to connect the Quick Client to an OPC server, in our case the TOP Server running the SimDemo.opf simulation setup.

First-time users will find this guide to be especially helpful because it approaches each step of the configuration process in a methodical way. As such, following this guide page by page should allow you to configure your Quick Client most successfully.

# **OPC Quick Client as a Testing Tool**

The OPC Quick Client allows you to perform operations on an OPC server at the Server, Group and Item level. This allows a user to test out the functionality of an OPC server prior to configuring the HMI programs<sup>2</sup> that will ultimately interface with the OPC server. The OPC Quick Client also allows the user to create a project and run a list of tests. This makes the OPC Quick Client an invaluable tool for testing server configurations and getting the server to device communications running properly. That way, any troubleshooting necessary when configuring the HMI software can be narrowed to the HMI and not the OPC server. This can save time by narrowing the number of possible problem zones to be considered.

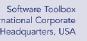

Software Toolbox 148A East Charles Street International Corporate Matthews, NC 28105 USA Headquarters, USA www.softwaretoolbox.com

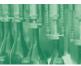

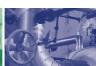

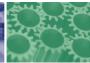

<sup>&</sup>lt;sup>2</sup> Human Machine Interface Examples: WonderWare, RSLinx, Iconics, GE Cimplicity

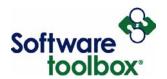

# **Launching OPC Quick Client**

When you need to access OPC Quick Client, there are two ways to launch the application. You can launch manually as a standalone application or directly from the TOPServer interface

# **Launch Directly from TOPServer**

There are two ways to launch the Quick Client from TOPServer. The first way is to follow the menu path in TOP Server. The path is simply select "Tools" then "Launch OPC Quick Client."

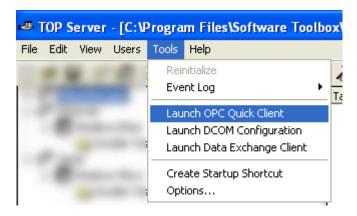

Figure 1: Launch Quick Client from Menu

The quickest way to launch the Quick Client is to simply click the following icon in TOPServer.

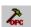

Figure 2: OPC Quick Client Icon

Both of these methods will automatically subscribe to all of the tags in your TOP Server Project including the various system tags, etc. unless otherwise specified (see Auto-Enabling Tag Subscriptions).

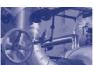

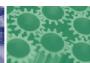

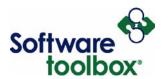

### **Manual Launch of the Quick Client**

The final way to launch your OPC Quick Client is independent of the TOP Server Software. This is the method you use to open the standalone application. To launch the Quick Client, click:

 $\textbf{Start} \rightarrow \textbf{Programs} \rightarrow \textbf{Software Toolbox} \rightarrow \textbf{TOP Server} \rightarrow \textbf{OPC Quick Client}.$ 

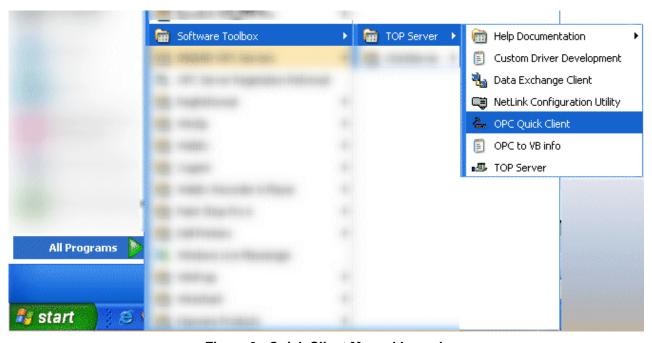

Figure 3: Quick Client Manual Launch

TOLL FREE: 888-665-3678 GLOBAL: 704-849-2773

FAX: 704-849-6388

This will, by default, open a blank Quick Client project that you will need to configure.

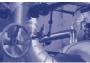

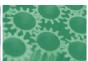

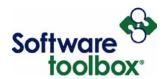

# Saving and Loading an OPC Quick Client Configuration

# **Saving a Configuration**

Once a configuration of Initial Connection to a Servers, Adding a Groups and Adding Items to a Group has been created, either by auto-population from TOPServer or by manually creation, it can be saved for later use. There are two methods for saving a configuration<sup>3</sup>. One way is to simply click the Save icon in the Quick Client toolbar. (Figure 4: Save Configuration (Method A))

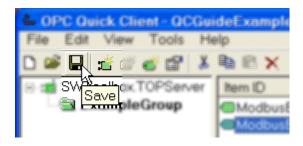

Figure 4: Save Configuration (Method A)

The second way is by going through File -> Save or File -> Save As, if you are saving an existing configuration as a different name. (Figure 5: Save Configuration (Method B))

TOLL FREE: 888-665-3678 GLOBAL: 704-849-2773

FAX: 704-849-6388

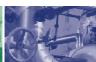

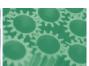

<sup>&</sup>lt;sup>3</sup> If you are working with a configuration that you have saved previously and **Loading** a Configuration, using either of these two methods will just save to the previous file name

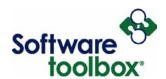

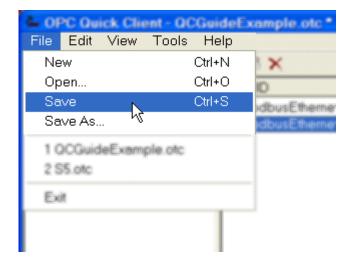

Figure 5: Save Configuration (Method B)

Upon using either of the two previously mentioned methods, you will be present with the Save As dialog box. (Figure 6: Save As Dialog Box)

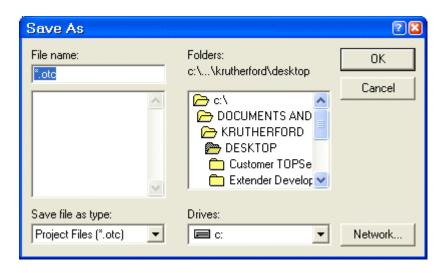

Figure 6: Save As Dialog Box

Here you can specify a file name and the location on your computer system that you would like to save this configuration file. Once you have specified name and location, simply click OK to save your configuration. All Quick Client configuration files end with the file name suffix ".otc". Once saved, you will be able to Loading a Configuration this configuration at a future date.

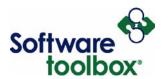

# **Loading a Configuration**

There are two ways to load a previously saved Quick Client configuration. One way is by clicking the Open File icon in the Quick Client toolbar. (Figure 7: Load Configuration (Method A))

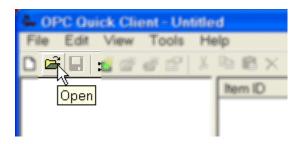

Figure 7: Load Configuration (Method A)

The second way to load a configuration is to go through File -> Open on the Quick Client menu. (Figure 8: Load Configuration (Method B))

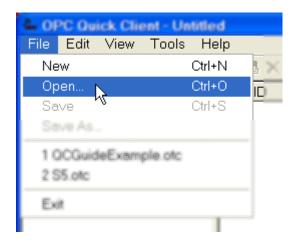

Figure 8: Load Configuration (Method B)

TOLL FREE: 888-665-3678 GLOBAL: 704-849-2773

FAX: 704-849-6388

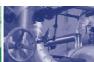

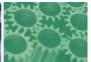

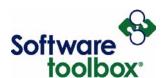

Upon performing either of these two methods, you will be presented with the Open dialog box. (Figure 9: Open Configuration Dialog Box)

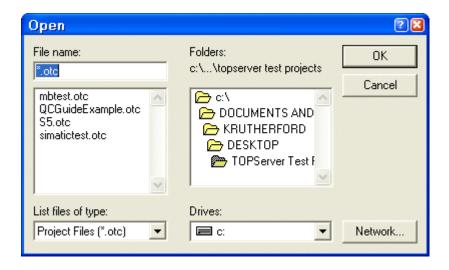

Figure 9: Open Configuration Dialog Box

You can either type in the file name of the configuration you would like to load or the panel below the file name will show you the available .otc files in the folder you have selected. You can browse for .otc files by selecting different folders like this. Once you have either entered the file name or selected the file name of the configuration you would like to load, click OK. Your configuration will then be loaded into the Quick Client.

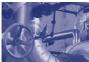

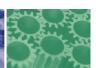

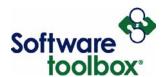

# **Quick Client Connectivity**

This section will guide you through the basics of the connection between client and server. Here we will discuss connecting to a server, disconnecting, reconnecting and some basic troubleshooting.

### **Initial Connection to a Server**

When you start a new Quick Client project or add a new server to your existing system you will need to connect to an OPC Server to access the data you need. To do this, you need to follow the steps below. First, click **Edit** → **New Server Connection**.

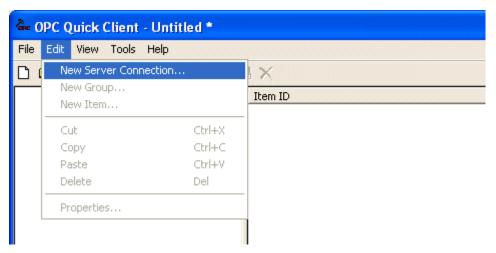

Figure 10: New Server Connection

TOLL FREE: 888-665-3678 GLOBAL: 704-849-2773

FAX: 704-849-6388

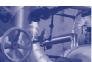

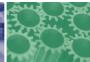

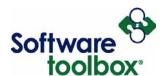

This will open the Server Properties dialogue. Select the server you want to connect to and click "OK". If the server is located on the same machine as the client, it will be listed under "Local Machine." If you are connecting to a server on another computer, you should find it under "Remote Machine."

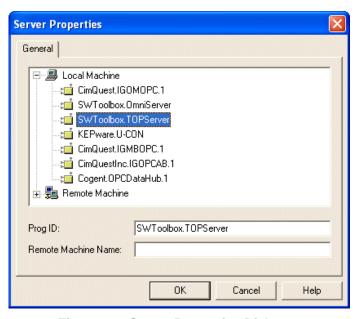

Figure 11: Server Properties Dialogue

If you have connected to the server successfully, you will see the server in your Quick Client window with a message in the Event Log showing that there was a successful connection to the server. Otherwise, there will be an error message (see Reading the Event Log).

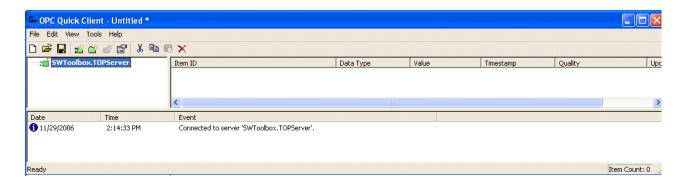

**Figure 12: Server Connection Success** 

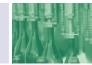

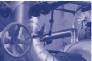

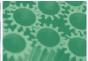

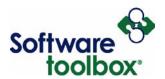

# **Disconnecting from the Server**

To disconnect from an OPC Server in the Quick client, go to your server list in the left pane. This will make the server inactive in the client. To accomplish this, highlight the Server you wish to disconnect from. Then from your menu list select  $Tools \rightarrow Server \rightarrow Disconnect$ .

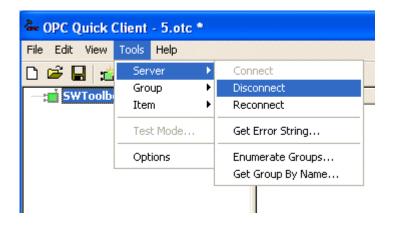

Figure 13: Disconnect From Server

You will see the green icon beside your server name in the left pane turn grey with a red "X" in the center to denote that it is indeed inactive along with a message in the event log that you have disconnected.

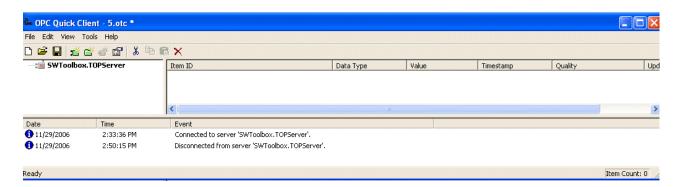

Figure 14: Server Disconnected

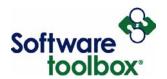

# **Basic Connectivity Troubleshooting**

If you are having problems connecting Quick Client to an OPC Server, there are several issues to be aware of as you troubleshoot the problem. First, check your basics are correct, such as PROGID (program ID of the OPC server to which you want to connect) and Machine Name. Any spelling mistakes can be easily avoided by browsing to the Machine and then selecting the OPC Server that you want from the list.

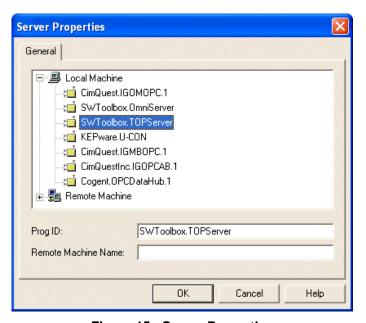

Figure 15: Server Properties

If you still cannot connect or you cannot browse to your server<sup>4</sup>, you may want ensure that your DCOM settings are correct, especially regarding user access rights. For more information on DCOM please visit http://www.opcactivex.com/Support/Tutorials/DCOM Tutorial - Configuring th/dcom tutorial configuring th.html.

TOLL FREE: 888-665-3678 GLOBAL: 704-849-2773

FAX: 704-849-6388

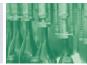

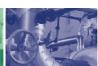

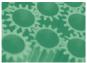

<sup>&</sup>lt;sup>4</sup> Difficulty browsing a computer for a list of available OPC Servers usually indicates problems with OPCENUM.EXE.

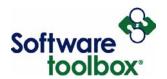

# **Groups**

# What is a Group?

A Group (see also Group Level Subscriptions) is used to organize a collection of items, also referred to as Tags, with a common set of properties. The group also specifies the following properties: group name, update rate, time bias, percent dead band, language ID, active state, and the type of data connection that should be made to the server.

# **Adding a Group**

After setting up you new server connection in Quick Client, you are now ready to add a new group to this connection using one of three methods. There will now be a new icon in the Quick Client Toolbar.

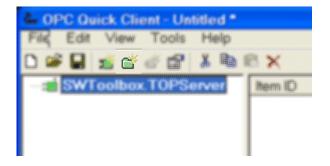

Figure 16: Add New Group (Method A)

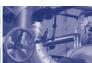

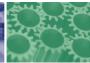

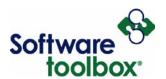

The same thing can be accomplished by right clicking on the new server connection and selecting New Group.

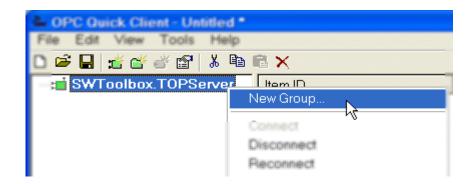

Figure 17: Add New Group (Method B)

The third way to create a new group is by highlighting the server connection and going to the Edit menu and choosing New Group.

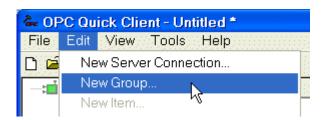

Figure 18: Add New Group (Method C)

TOLL FREE: 888-665-3678 GLOBAL: 704-849-2773

FAX: 704-849-6388

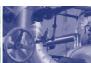

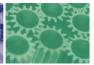

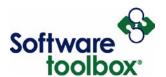

Upon selecting one of these three methods you will be presented with the Group Properties dialog box.

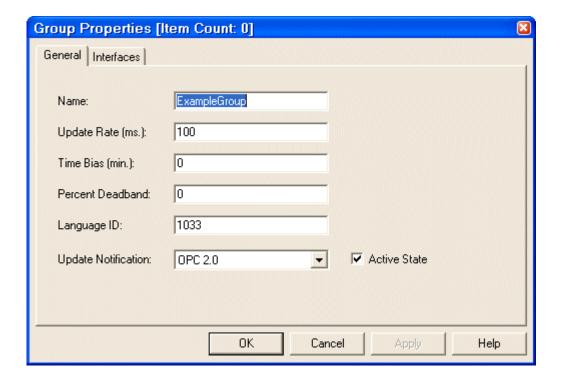

Figure 19: Group Properties-General Tab

The General properties tab gives you the following options:

#### Name:

Enter a name to identify the group. If no name is entered, it is the responsibility of the OPC Server to generate a unique name for you. Normally, this name would be an intuitive description identifying the types of data this group is to represent.

#### **Update Rate:**

Specifies how often, in milliseconds, the OPC server should provide updates for changing data. This allows for different update rates for each group. This rate specifies how frequently the OPC server updates the values of the tags for that group. Of course, these values are only updated if the value in the device has changed.

#### Time Bias:

Specifies the time difference in minutes between the client/server and the actual device. The information allows the client to convert the timestamp received by the server back to the local time of the device.

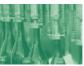

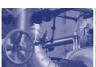

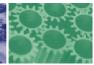

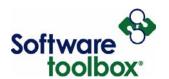

#### **Percent Deadband:**

Measured in the engineering units programmed into the device, this specifies the percent change in data required to notify the client of a data change. This avoids notifying the client when minimal changes are occurring and only substantial changes are desired.

For example: If you had a holding tank for hot fudge with temperature sensors connected to your PLC that are gauged to read temperatures of a range from 50 degrees Celsius to 150 degrees Celsius. Your OPC server is attached to the PLC and is reading tags from that PLC for the temperature readings from those sensors. The temperature in the holding tank fluctuates by fractions of degrees in Celsius, but you only want to be aware of changes in temperature greater than five degrees Celsius. Since this setting is a percentage of engineering units and five degrees out of the range of 100 degrees is five percent, you would set your Deadband to 5.0.

#### Language ID:

Specifies the language to be used by the server when returning values as text for operations on this group.

**Update Notification**: Specifies the interface to use when receiving data change notifications, or initiating asynchronous requests. Valid selections are OPC 1.0 (No Timestamp), OPC 1.0 (With Timestamp), OPC 2.0 and OPC 3.0. Data Access 2.0 & 3.0 servers automatically supply timestamps with all data transactions.

#### Active State:

Specifies the active state of the group (see Enabling Subscriptions – Group Level). When the group is active, the client will subscribe to the addressed tags for each active item at the specified update rate. When the group is inactive, the items within the group are inactive and do not receive value updates unless requested by a one-shot read or write.

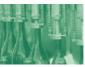

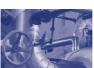

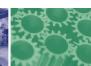

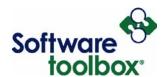

You can also select the Interfaces tab, which will present you with the following dialog box.

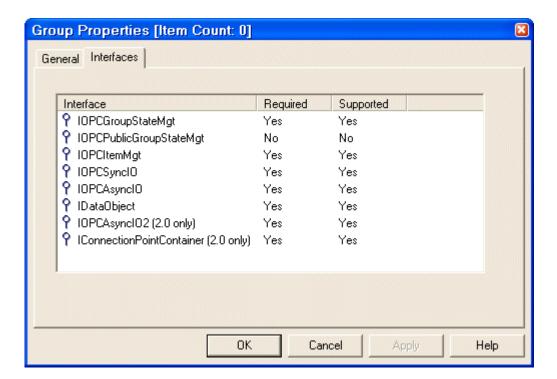

Figure 20: Group Properties-Interfaces

While the interface options displayed in this dialog box are not editable, they do indicate which group interfaces are required by the server and which interfaces are supported or not. These interfaces provide item groups with data management and read/write functionalities.

| IOPCGroupStateMgt | Allows the client to manage the overall state of the group. Primarily this |
|-------------------|----------------------------------------------------------------------------|
|                   |                                                                            |

allows changes to the update rate and active state of the group.

**IOPCPublicGroupStateMgt** This optional interface is used to convert a private group to a public group.

**IOPCItemMgt** Allows a client to add, remove and control the behavior of items is a group.

**IOPCSyncIO** This interface governs the behavior of synchronous reads and writes for both

active and inactive items within groups based on the active state of both the

group and the item.

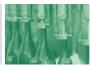

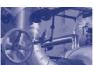

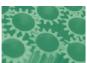

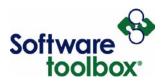

**IOPCAsyncIO** This interface governs the behavior of asynchronous reads and writes for

both active and inactive items within groups based on the active state of both

the group and the item.

**IDataObject** This interface is implemented on the group rather than on individual items

and allows for the connection between the items in the Quick Client and the

tags in the OPC server.

IOPCAsyncIO2 (2.0 only) This interface is intended to replace IOPCAsyncIO and is used to control a

connection established with IConnectionPoint <sup>5</sup>rather than IDataObject

<sup>6</sup>because they are a much cleaner way to return data.

IConnectionPointContainer (2.0 only) Find a particular connection point between the OPC Server and the Client.

Once you have adjusted these settings according to your needs, clicking **OK** will add this new group to your server connection.

<sup>&</sup>lt;sup>6</sup> IDataObject is an OPC Interface

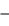

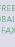

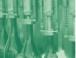

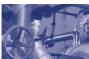

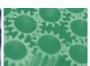

<sup>&</sup>lt;sup>5</sup> IConnectionPoint is an OPC Interface

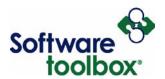

# **Choosing an OPC Group Interface**

One of the key settings in your group properties is the OPC interface. You define this in the Group Properties menu under the Update Notification field.

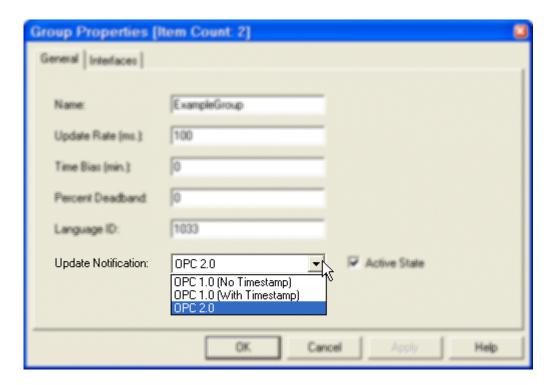

Figure 21: Group Properties-OPC Interface

When choosing this property, you will want it to correspond to the OPC specification to which your particular OPC server is compliant. If you are connecting to an OPC DA 2.0 compliant server, you will want to select OPC 2.0 here as your group interface. If you are connecting to an OPC DA 1.0 compliant server, you will want to select either OPC 1.0 (No Timestamp), or OPC 1.0 (With Timestamp) if you want the data items in your group to be time-stamped.

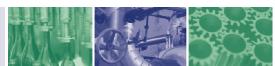

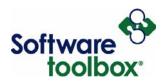

# Removing a Group

A group can be removed from a server connection in one of four ways. One way is to highlight the desired group and click the Delete icon in the Quick Client toolbar.

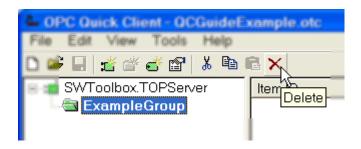

Figure 22: Removing a Group (Method A)

The second way is to right click on the desired group and select Delete from the drop down.

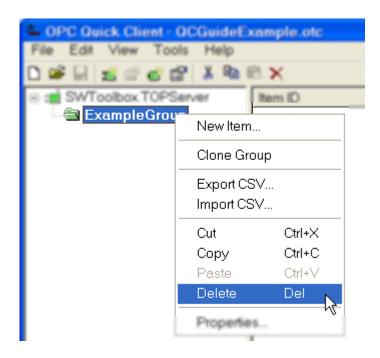

Figure 23: Removing a Group (Method B)

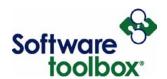

The third way to delete a group is to highlight the group you want to delete, go to the Edit menu in your Quick Client, and select Delete from the menu.

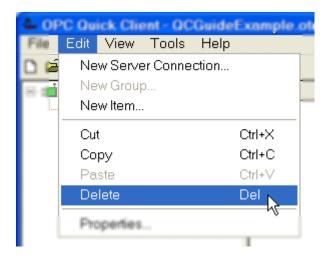

Figure 24: Removing a Group (Method C)

The fourth and final way to remove a group from your connection is to simply highlight the group and press the Delete key on your keyboard. For all of the methods for removing groups, keep in mind that removing a group also removes all of the items contained underneath it.

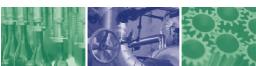

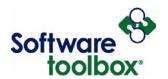

# **Changing Group Properties**

To access and alter the properties of a group, there are three methods. One method is to select the desired group, right click and select Properties from the bottom of the drop down.

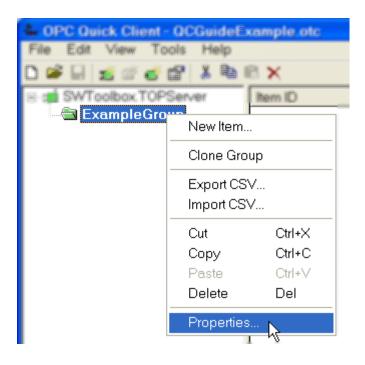

Figure 25: Changing Group Properties (Method A)

The second method is to highlight the desired group, and go to **Edit** -> **Properties** on the menu bar.

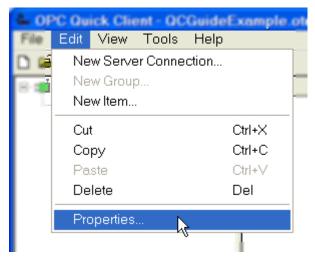

Figure 26: Changing Group Properties (Method B)

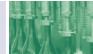

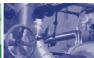

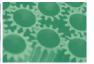

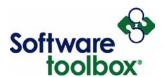

The third method is to highlight the desired group and click the Properties icon in the toolbar at the top of your Quick Client.

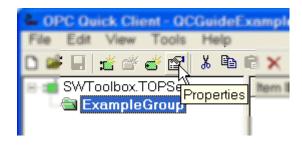

Figure 27: Changing Group Properties (Method C)

Upon using any of these three methods, you will be presented with the following dialog box:

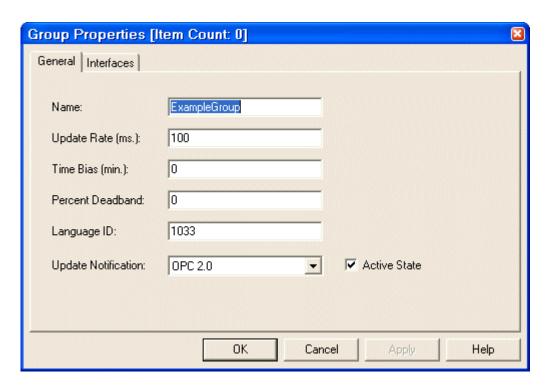

Figure 28: Group Properties

This dialog box is the same as the Group Properties dialog box that was used when you created your group. If changes need to be made to your Group Properties, you can access this menu to do so.

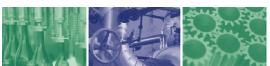

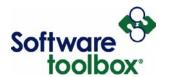

### **Items**

#### What is an Item?

An item (also known as a Tag) (See also Tag Level Subscriptions) represents data that may be accessed via an OPC server. An item specifies the following properties: Item ID, Access Path, Requested Data Type, and Active State. These items, once created, reference specific memory addresses in the actual physical memory of the device you are connecting to.

## Adding Items to a Group

Once you have created your Server Connection and created a Group under that connection, it will be possible to add items by one of four methods. Upon highlighting the group to which you wish to add a new item, there will be a new toolbar button available that, when click will allow you to add an item.

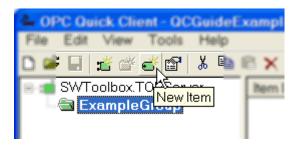

Figure 29: Add a New Item (Method A)

Alternately, a new item can also be added by highlighting the group for which you wish to create a new item, then right clicking and selecting New Item.

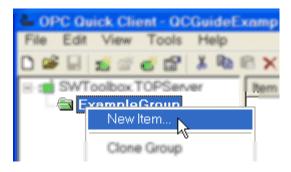

Figure 30: Add a New Item (Method B)

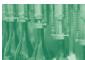

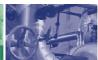

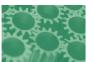

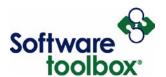

A third means of creating a new item is to highlight the desired group and right click in the item panel.

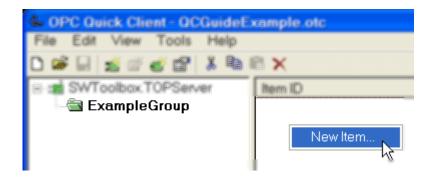

Figure 31: Add a New Item (Method C)

The last method of adding an item to your group is to highlight the desired group and go to the Edit menu at the top of your Quick Client and select New Item from the drop down.

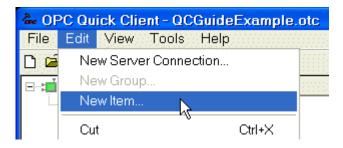

Figure 32: Add a New Item (Method D)

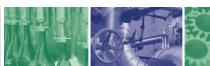

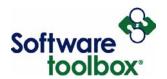

Upon using any of these four methods, you will be presented with the following dialog box.

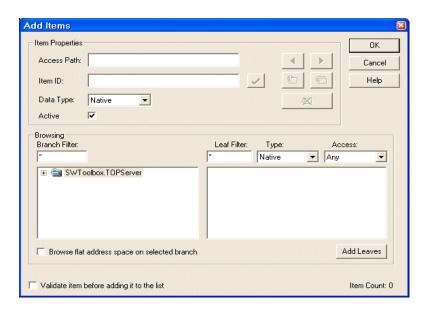

Figure 33: Add Items Dialog

Required by some OPC servers<sup>7</sup> to complete an item definition. Refer to your OPC **Access Path** server's documentation to determine whether you need to specify an access path.

Item ID The OPC server tag used to reference the data. Refer to your OPC server's documentation to determine valid item names<sup>8</sup> for the location in question. If the server supports tag browsing then you can select an item by using the browse controls. TOP Server supports Item Browsing.

The requested data type needs to be used when communicating between the OPC server **Data Type** and the OPC Quick Client. This needs to be configured to agree with the size and type of the register or memory location that is being addressed, i.e. if you are reading a tag of type float, your item data type should also be type float. The following page lists the supported data types and their descriptions.

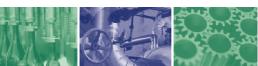

<sup>&</sup>lt;sup>7</sup> TOP Server does not require an access path; it is optional.

<sup>&</sup>lt;sup>8</sup> For TOP Server, <ChannelName>.<DeviceName>.<GroupName>.<TagName> - Example: ModbusEthernet.MomentumModbus.HoldingRegister.HoldingRegister1

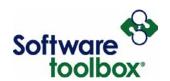

| <u>Name</u>   | <u>Description</u>                   | <u>Name</u>  | <u>Description</u>                             |
|---------------|--------------------------------------|--------------|------------------------------------------------|
| Native        | Default determined by the OPC server | Long         | Signed 32-bit value                            |
| Boolean       | Single bit                           | Long Array   | Signed 32-bit value array                      |
| Boolean Array | Single bit array                     | DWord        | Unsigned 32-bit value                          |
| Char          | Signed 8-bit                         | DWord Array  | Unsigned 32-bit value array                    |
| Char Array    | Signed 8-bit array                   | Float        | Single precision floating point value (32-bit) |
| Byte          | Unsigned 8-bit                       | Float Array  | Single precision floating point (32-bit) array |
| Byte Array    | Unsigned 8-bit array                 | Double       | Double precision floating point (64 bit)       |
| Short         | Signed 16-bit                        | Double Array | Double precision floating point (64-bit) array |
| Short Array   | Signed 16-bit array                  | String       | Zero terminated character array                |
| Word          | Unsigned 16-bit                      | Date         | YYYY-MM-DDThh:mm:ss.000                        |
| Word Array    | Unsigned 16-bit array                |              |                                                |

Table 1: Item Data Types

<u>Active State:</u> Specifies the initial active state (see Subscriptions) for the item when adding the item. When this box is checked and the client is running, data is collected from the referenced device address for this item by a subscription to the referenced tag in the OPC server. When this box is unchecked, the item is inactive and does not update its value unless a one-shot read or write is performed.

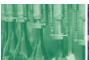

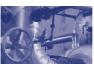

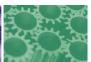

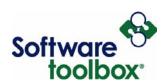

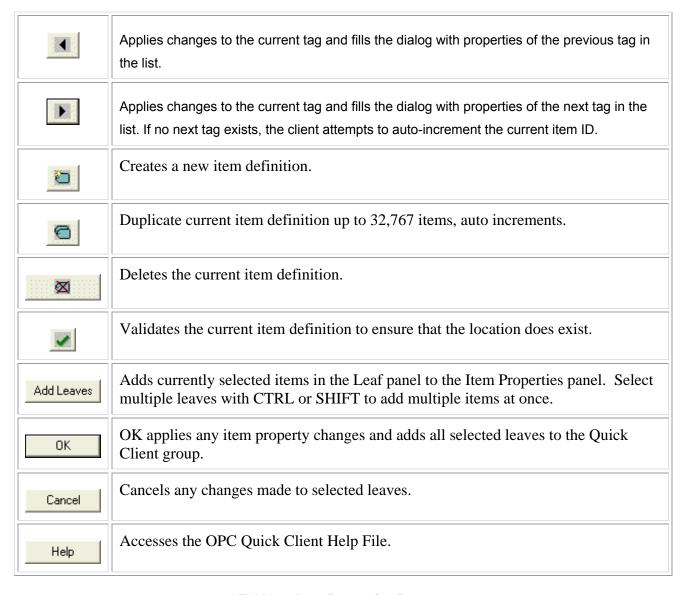

**Table 2: Item Properties Buttons** 

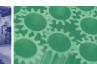

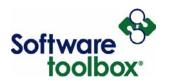

### **Browsing**

If your OPC server supports tag browsing<sup>9</sup>, you will be able to using the Browsing capabilities of OPC Quick Client. On the left you will see the branch panel 10 and which allows browsing to the OPC branches.

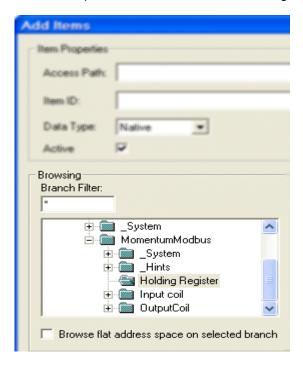

Figure 34: Branch Panel

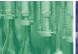

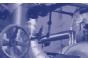

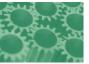

<sup>&</sup>lt;sup>9</sup> The ability to browse for items is not a requirement. As such, not all OPC servers will support this function.

 $<sup>^{10}</sup>$  Branch refers to the "tree" structure used for organizing servers, channels, devices and groups, in that order.

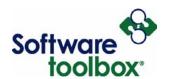

On the right you will see the leaf panel<sup>11</sup> which allows browsing to the leaves under each branch.

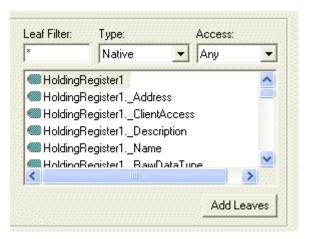

Figure 35: Leaf Panel

The Branch panel displays the current server connections. In this case, because we are using the TOPServer, each connection expands to display the devices configured for each connection in the OPC server<sup>12</sup>. In turn, each of these devices expands to display the groups and subgroups configured for each device in the OPC server. Upon highlighting a group that contains tags in the OPC server, those tags will then be displayed in the Leaf panel to the right. The Branch panel has a filter text box that can be used to specify a certain word or grouping of characters that you know is in the name of a group/branch on the OPC server. This can speed up the browsing process significantly.

The Leaf panel also has the capability of **filtering** the tags within a group selected in the Branch panel<sup>13</sup>. You can filter by tag name and you can also narrow the search by data type and whether the tag permits read access, write access, or both.

Once you have found the tag in the leaf panel that you want to add to your Quick Client group, double click on that tag and its Item ID will be pre-filled in to the textbox or you can click the **Add Leaves** button.

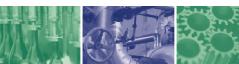

<sup>&</sup>lt;sup>11</sup> Leaf refers to the individual tags available under each of the overlying server, channel, device and group branches.

<sup>&</sup>lt;sup>12</sup> This may not be available with all OPC Servers. If you are not using TOPServer, consult your server documentation for support

<sup>&</sup>lt;sup>13</sup> Not all OPC Servers support Filtering when Item Browsing.

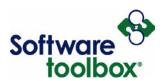

Items will not be visible in the Quick Client until you click **OK**. If this is the only item you want to add at this time, click OK. If there are multiple items in the leaf panel that you want to add, you can simply repeat either of the above methods, using CTRL or SHIFT until you have added all of the leaves you want to add to the selected group.

You can cycle back through the leaves you have added to the Item Properties panel using the previous button and the next button. If you have made changes to the properties of a leaf, cycling through the tags will apply those changes prior to displaying the next tag in the cycle. When you are finished, clicking the OK button will add all of these items to your group.

If you needed to create multiple items that had the same properties as a chosen item, you could click the Duplicate Item button for each item before clicking OK. This would present you with the following dialog box.

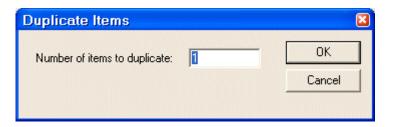

Figure 36: Duplicate Items Dialog

Here you can specify just how many of these items you would like to duplicate. You can duplicate items up to 32,767 times and they auto increment so that if your item name ended in one, the first duplicate would end with two and so on. This saves time when you need to create a large number of items with similar names and the same data types and read/write capabilities.

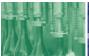

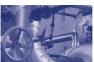

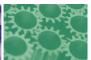

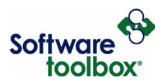

Underneath the Branch Panel, there is an option to browse 14 flat address space on whatever branch is highlighted.15

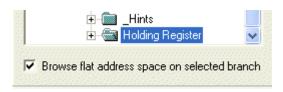

Figure 37: Flat Address Browsing

By checking this box, the leaf panel displays the full address path of each item under the highlighted server, channel or device. When this box is deselected, Quick Client is using hierarchical browsing and the leaf panel only displays the tag name as defined in your OPC server for the highlighted branch in the branch panel.

It is possible to add an item which is not defined in the server. This is referred to as dynamic tagging, which involves referencing the addresses in a device directly from the client using the native address or path defined in the device. With dynamic tagging, a tag database is not created in the OPC server, which can be useful when it is desirable to avoid creation of addresses in both the client and the server.

The alternative, which we are using in this guide, is defining tags statically, which involves creating a tag database in our OPC server and then accessing the addresses in the device by referencing those server tag addresses in our client.

TOLL FREE: 888-665-3678

GLOBAL: 704-849-2773

FAX: 704-849-6388

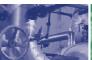

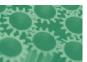

<sup>&</sup>lt;sup>14</sup> While TOP Server supports both hierarchical and flat browsing, some OPC servers support one, both, or no browsing of items.

<sup>&</sup>lt;sup>15</sup> Flat address browsing is one method of item browsing, the other being Hierarchical. Some OPC Servers support flat-address-space naming only, while others either co-support it (with hierarchical) or not at all.

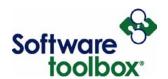

When an item is created that is not defined in the device or has been incorrectly addressed, this results in a bad item icon being displayed beside an item instead of the icon for active items or icon for inactive items. (See Table 3: Item & Group Status Indicators)

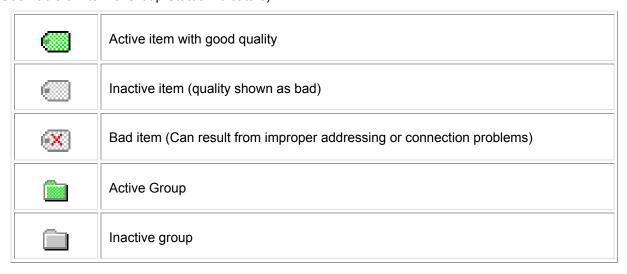

Table 3: Item & Group Status Indicators

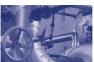

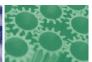

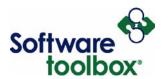

## Removing Items from a Group

When you find it necessary to remove items from a particular group, you must first highlight the Group in the left panel that contains the item or items that you want to remove. Once that has been done, there are four methods for deleting the desired item or items. First, you can highlight the tag or tags you wish to remove and right click on the selection, then choose Delete from the menu.

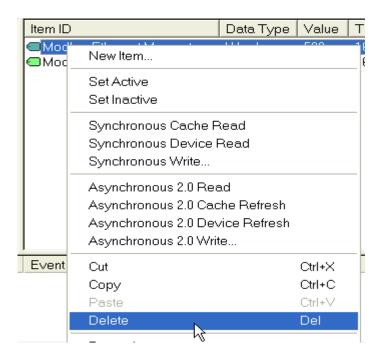

Figure 38: Removing an Item (Method A)

To delete more than one item at a time, simply the SHIFT or CTRL key and select all other items that you wish to delete before right clicking and selecting Delete from the menu. The second method for removing unwanted items is to select the item or items and click the Delete button in the Quick Client toolbar.

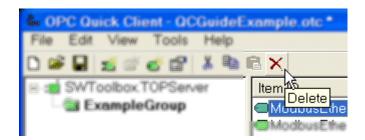

Figure 39: Removing an Item (Method B)

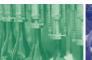

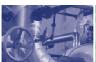

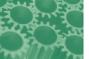

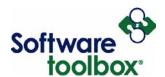

As with the other method, to delete multiple items, hold the CTRL button and select the items desired for deletion before clicking the Delete button.

The third way to remove an item or items is to highlight the unwanted items and then go to the Edit menu at the top of your Quick Client and select Delete.

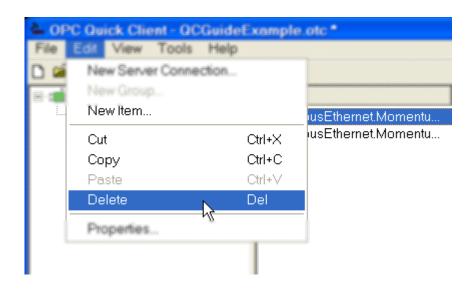

Figure 40: Removing an Item (Method C)

To remove all of the items in a group, including the group, it is not necessary to remove the individual items first. Deleting the group will remove all items contained within that group.

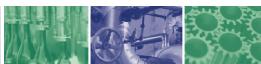

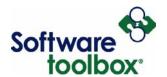

# Viewing the Properties of an Item

There are three methods for viewing the properties of your created items within a group. After highlighting the item you desire to view, you can right click on the item and choose Properties from the menu

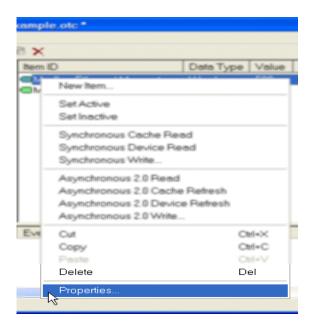

Figure 41: Viewing Item Properties (Method A)

With the second method, select the desired item and then select Properties from the Edit menu on your Quick Client.

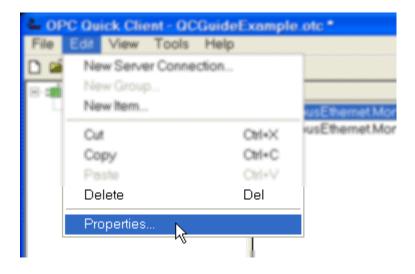

Figure 42: Viewing Item Properties (Method B)

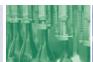

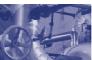

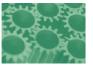

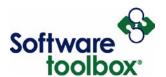

The third way of viewing item properties is to highlight the desired item and click the Properties icon in the Quick Client toolbar.

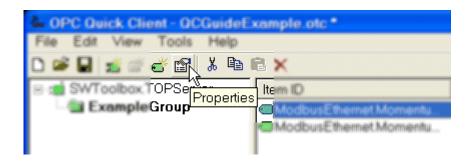

Figure 43: Viewing Item Properties (Method C)

You can also select multiple tags for viewing by holding down the CTRL button and then making your selections prior to performing either of the two methods for viewing properties. This will allow you to cycle through each tag without the need to go back and re-select items each time.

Upon performing either method, you will be presented with the Item Properties dialog box.

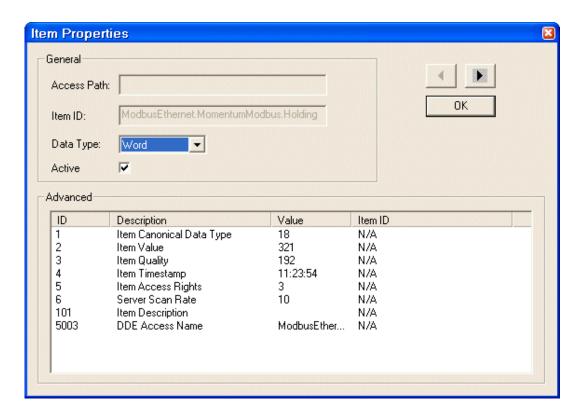

Figure 44: Item Properties Dialog

TOLL FREE: 888-665-3678

GLOBAL: 704-849-2773

FAX: 704-849-6388

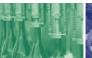

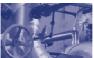

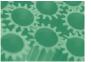

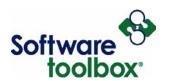

The only two properties you will actually be able to alter are the data type and the Active State (see Enabling Subscriptions – Tag Level) of each item. The other details are purely informational. If you have selected multiple items, clicking the following buttons will cycle forward and backward through the item properties for each item.

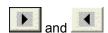

For a description of these buttons, please refer to Table 2: Item Properties Buttons

TOLL FREE: 888-665-3678

GLOBAL: 704-849-2773

FAX: 704-849-6388

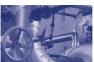

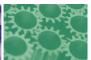

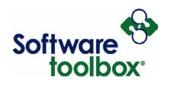

The Advanced panel displays certain statistical information about each item in addition to qualitative data. Below is a listing and description of these pieces of information.

| Item Canonical Data Type | This value references a particular data type to which your item is set, i.e. word, float, short, etc.               |
|--------------------------|----------------------------------------------------------------------------------------------------|
| <u>Item Value</u>        | This value is the actual value read from the address in the device.                                                 |
| Item Quality             | This value will show as zero when the item is not reading data properly.                                            |
| Item Timestamp           | This shows the time of the last item transaction.                                                                   |
| Item Access Rights       | This value shows the Read/Write setting of the item, which is:  Read Only=1  Write Only=2  Read/Write=3             |
| Server Scan Rate         | This value references the scan rate or how frequently the device will be polled for this item's data.               |
| Item Description         | If your tag in the OPC server has been given a description, this field will display that description.               |
| DDE Access Name          | This field displays the full access path name that this item references to actually read the address in the device. |

**Table 4: Item Properties Advanced Panel Information** 

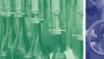

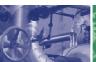

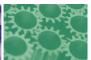

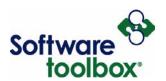

# **Subscriptions**

Here we will discuss Subscriptions to server items. We will cover what a subscription is, how to enable and disable subscriptions both at the group level and item level as well as auto-subscribing to tags.

#### Overview

A subscription is a type of read (see Reading and Writing) used by the client. When clients "subscribe" to tags within an OPC Server, the client is essentially telling the server to "poll these tags on my behalf every xx msec, but ONLY notify me when their values change". This allows the client to continue processing other things while the OPC Server is busy polling the device. When the server detects value changes it will push those values to all clients subscribed to those items, the clients simply process ValueChanged events asand-when they occur (invoked by the OPC Server).

How does this differ from a client that simply reads a value every xx msec, using something like a VB Timer? The answer is quite substantial and potentially dangerous especially when multiple clients are doing this. This highly important topic is described in the following article which we strongly encourage you to read:

http://docs.softwaretoolbox.com/Documents/OPC%20Data%20Control/Development/Synchronous%20Rea ds%20vs%20Subscription%20Reads%20IMPORTANT%20Explanation.

## **Group Level Subscriptions**

### Enabling Subscriptions – Group Level

This feature allows you to enable subscriptions to all tags in a tag group at one time. When you add a group (see Adding a Group) that is active with active tags and your client is connected to the server, you have subscribed to all tags in that group.

TOLL FREE: 888-665-3678

GLOBAL: 704-849-2773

FAX: 704-849-6388

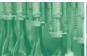

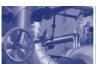

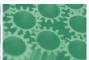

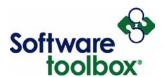

To enable subscriptions at the group level, first select the tag group you want to enable in the left pane, then click **Edit** → **Properties**. You will notice that the icon for that tag group is grey if it is currently disabled.

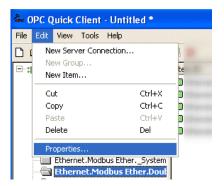

Figure 45: Open Group Properties

The Changing Group Properties dialogue box will appear. You can also access this dialogue by rightclicking the tag group you want to enable and then clicking properties. You will want to mark the checkbox "Active State". This will enable subscriptions to all tags in this group.

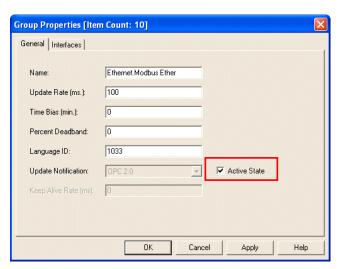

Figure 46: Group Properties Dialogue

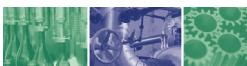

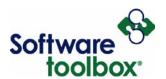

Click "Apply" then "OK" and you will see the icon for the selected group turn green as below.

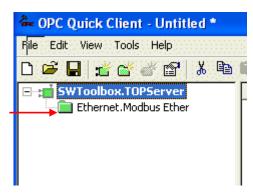

Figure 47: Group Enabled

#### **Disabling Subscriptions – Group Level**

This process is the same as enabling subscriptions; however you uncheck the "Active State" checkbox as seen in Group Properties Dialogue. In this case you will see that the tag group icon is green, as above and once deactivated, will turn to grey.

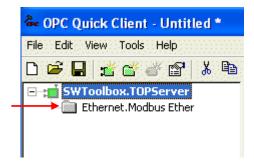

Figure 48: Group Disabled

# **Tag Level Subscriptions**

### Enabling Subscriptions - Tag Level

This feature allows you to enable tags which have already been subscribed. When you add a tag (See Adding Items to a Group) it has been subscribed. If it is currently disabled, you will notice that your tag icon is grey. (See Table 3: Item & Group Status Indicators)

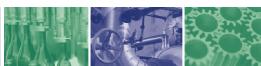

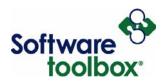

To enable a single tag subscription, select your tag group <sup>16</sup> where the tag resides, in the left pane and the tag to enable in the right pane. Then click **Tools**→ **Item**→ **Set Active**.

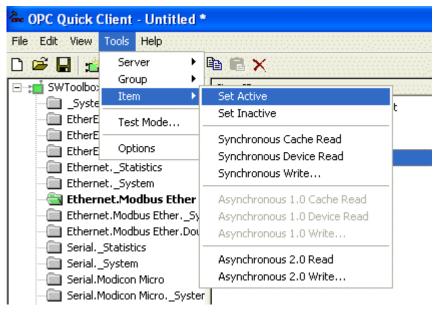

Figure 49: Activate Item

At this point, you will see your tag icon turn from grey to green, indicating that it is enabled.

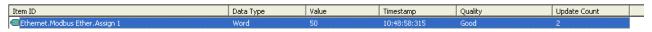

Figure 50: Item Activated

#### Disabling Subscriptions - Tag Level

This process is the same as enabling subscriptions at the tag level; however you click "Set InActive" instead of Set Active checkbox. In this case you will see that the tag group icon is green, as above and once disabled, will turn to grey.

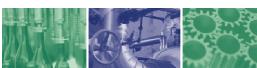

<sup>&</sup>lt;sup>16</sup> Tags can be in the OPC Groups (otherwise known as OPC Server branches). The relationship between items (Tags) and branches (groups) is outside the scope of this document.

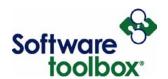

## **Auto-Enabling Tag Subscriptions**

As was mentioned in the Quick Client Connectivity section, when launching the Quick Client from the TOPServer application, ALL tags in the current TOPServer project are subscribed to, unless the proper setting is disabled. This can be problematic in certain situation when your OPC server project is very large.

**Example:** You have created a project in TOPServer that contains 50,000 tags. You only need data readings from 10,000 of those tags. The network that your TOPServer, OPC Quick Client and device are communicating over is already approaching its limits for bandwidth capacity. Allowing Quick Client to automatically subscribe to all 50,000 tags in the TOPServer project will basically bring your network communications to a halt by flooding the network with these tag subscriptions.

To disable the setting select **Tools** → **Options** 

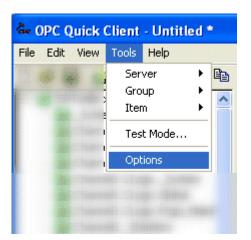

Figure 51: Auto-Enable Subscriptions

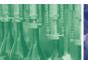

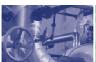

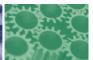

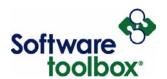

The following dialogue appears:

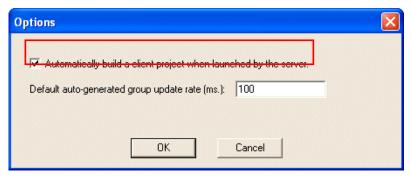

Figure 52: Options Dialogue

Make sure that the check box is unchecked if you do not want to auto-subscribe every time you open Quick Client. If you need the tags each time but don't want to automatically subscribe then you can save your client project (it will have a \*.OTC extension), and deselect the checkbox above. You can also change your default Changing Group Properties in this dialogue.

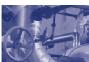

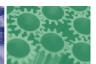

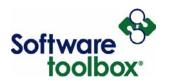

# **Reading and Writing**

## One-Shot Reading & Writing

A one-shot read or write request refers to making a single transaction request for a single item to the device. This differs from the normal tag Overview taking place. Instead of having the server poll the device and update the client on-changed values, one shot transactions are manually performed for specific items and are updated whether the value has changed or not. If you needed a specific value for a specific tag, at any given moment you could perform a one-shot read of that item independent from the subscription to the tag.

Example: You have your TOP Server connected to a programmable logic controller (PLC) that is connected to a temperature sensor. You have a tag referencing the address in your PLC that is storing the temperatures being read by that sensor. You have an item in your OPC Quick Client that is subscribing to the value for that temperature sensor tag in your TOP Server. This value is being updated every 60 seconds, based on your group update rate. Your supervisor has just asked what the current temperature of the sensor. Performing a one-shot device read for that sensor item will allow you to get an update of the temperature value right now, without having to wait 60 seconds.

A one-shot transaction is also useful when viewing the channel diagnostics in your OPC server and being able to view a specific packet for a specific request. Being able to view the packet for a transaction allows you to determine if your server is sending data to the device and receiving responses back from the device. It is also possible to look at the packet itself **sometimes**<sup>17</sup> and determine if the read or write that you performed is the same data that actually was transmitted to the device. In normal subscription transactions,

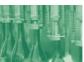

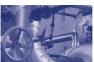

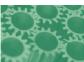

<sup>&</sup>lt;sup>17</sup> The Modbus protocol, for example, is fairly easy to dissect for viewing the function, addressing and other information contained within a transmit and receive packet when compared with other protocols such as Allen-Bradley proprietary protocols.

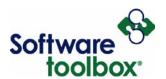

the reads and writes are normally taking place far too quickly to be able to differentiate which transaction corresponds to which packet in the diagnostics window<sup>18</sup>.

Note: For more information on using channel diagnostics in your TOP Server, you can view the document found at:

http://docs.softwaretoolbox.com/Product Names/showdocuments.asp?folder=%2E%2E%2FDocum ents%2FTOPServer%2FTroubleshooting

For information regarding diagnostics with other OPC servers, please refer to your server documentation.

For the purpose of demonstrating one-shot transactions for diagnostics, all of the reads and writes outlined below, both synchronous and asynchronous, will occur with all items in all groups inactive (see Disabling Subscriptions - Group Level), which means there will be no item Tag Level Subscriptions in your Quick Client. The active state of an item during one-shot reads for diagnostic purposes is important because of the behavior of an active item.

Active State items are reading tags from the OPC server on a Subscriptions basis according to the group update rate. This means that the item's value is updated from the server at that rate every time the value changes in the device. When trying to perform diagnostic readings, this displays data transfer activity for each transmission (TX) from the Quick Client to the server and receipt (RX) from the device, which can make it hard to differentiate between normal subscriptions and the one-shot transactions you are trying to isolate.

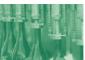

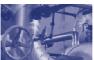

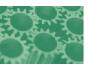

<sup>&</sup>lt;sup>18</sup> This will not be the case if the group update rate is set to a sufficiently high time interval. Subscriptions that are updating every 100 milliseconds are going to be hard to isolate, but subscriptions that are updating every 30 seconds would be slower in the diagnostics window and much more viewable.

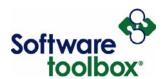

As you can see in Figure 53: One-Shot Read with Active Items, there is a lot of data being transmitted and received between the server and the device. If you are looking for the packet from your one-shot read, you would have to look at each one of these transmits and receives to determine which one you were actually looking for. This can be a very time-consuming and tedious task.

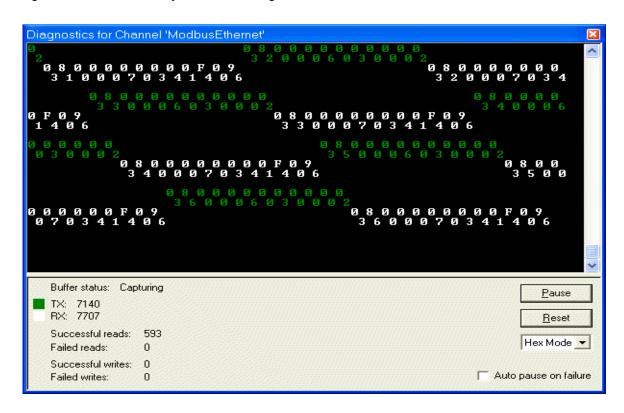

Figure 53: One-Shot Read with Active Items

Rendering the items in your client inactive, suspends the subscriptions those items have to the tags in your server. This allows the diagnostic window to only register the one-shot transactions when they are performed, thereby isolating them and making them easier to capture in a meaningful way, i.e. in a text file for easy viewing.

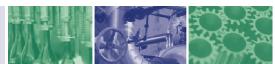

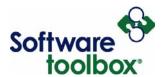

As you can see in Figure 54: One-Shot Read with Inactive Tags, these diagnostic readings are much easier to deal with. The packet you are interested in examining is the only packet you have in the window.

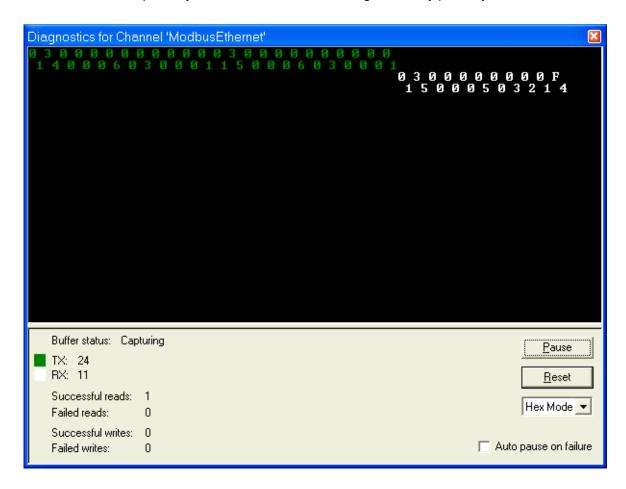

Figure 54: One-Shot Read with Inactive Tags

#### Synchronous vs. Asynchronous

A synchronous 19 read or write basically involves the OPC Quick Client transmitting either a read or a write request and the device responds to that request before other requests can be made. With a synchronous transaction, you have the knowledge that you are going to get a response to your request after it is made and processed by the device. This means that if you request a synchronous write to a tag, that request will be sent to the server to the device and the device will process that request prior to moving on to the next

> TOLL FREE: 888-665-3678 GLOBAL: 704-849-2773

FAX: 704-849-6388

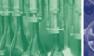

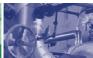

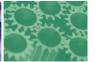

<sup>&</sup>lt;sup>19</sup> Also referred to as a "blocking call".

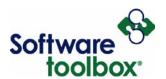

step in it's processing cycle. This also means that your client, in this case the OPC Quick Client, will wait for this synchronous write to occur before making other requests.

Software Developers initiating a synchronous read/write request would notice that their specific line of their code would be "blocked" until the transaction completes, which would mean that their next line of code would contain the answer/result to the request.

An asynchronous read or write is different because it involves the OPC Quick Client transmitting a read or a write request, then the Quick Client can continue making other requests without having to wait for the device to respond to the first request. It is accepted that the device will respond to the request at some point, just not necessarily immediately after the request is made. This makes an asynchronous request similar to a tag subscription by the fact that an asynchronous request does not require that a response be made to a request before the client can perform other requests. The server will process the asynchronous request in a more optimized, efficient processing manner.

Each request type has both its benefits and its detriments. With a synchronous transaction, you have the security of knowing that your request is going to be responded to prior to anything else taking place afterwards. However, this also causes it to be necessary for the server to stop whatever it is doing to respond to this synchronous request. Repeated instances of synchronous transactions slow down the efficiency of your client, server and device communications because they request transactions outside of the allotted device processor slice reserved for communications.

With an asynchronous transaction, you can fire-off numerous asynchronous requests rapidly providing a boost in performance, but you have no real assurance of when a request is going to be responded to. However, this also allows the server to prioritize the functions it is performing in addition to this transaction and optimize when it will respond. This allows the client to continue with other functions and this limits the amount of inefficiency introduced into the device's processing cycle.

Ultimately, Subscriptions are the most efficient method for reading data from the device when polling multiple tags for value updates because it allows a value to be read once from the device and then distributed to all interested clients. Multiple transactions can be blocked in a single transmission, which maximizes communications efficiency between the client, the server and the device.

#### Synchronous Device Read vs. Synchronous Cache Reads

A synchronous device read actually reads the value for a particular item directly from the device memory address. As such, this type of read provides the most up-to-date values for the items you wish to view. A

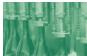

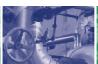

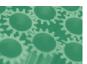

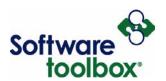

synchronous cache read simply pulls the last value that was read from the device and stored in the OPC server's cache for a particular item. The scan rate for tags in the server determines how often the tag you are reading is updated from the device. Whether your read from the cache is up-to-date or not depends on how long it has been since the device was polled last by the server. If tag scan rates in the server are set to a long interval, cache reads will not be as likely to be current values as when the tag scan rates are set to short intervals.

## Reading an Item or Items

With the OPC Quick Client, there are three item read options. You can perform:

- **Synchronous** Cache Reads updates the value for an item from the OPC server cache.
- Synchronous vs. Asynchronous Device Reads updates the value for an item from the device.
- **Asynchronous** Reads (Device Read)<sup>20</sup> updates the value for an item from the device.

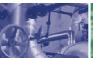

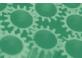

<sup>&</sup>lt;sup>20</sup> Asynchronous Cache Read is not an option because a cache read is better performed by a synchronous request since the data is readily available in the OPC Servers memory, consequently no trip to the device is needed.

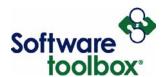

### Synchronous Cache Reads

Performing a synchronous cache read on a desired item or items can be accomplished in one of two ways. Firstly, highlight the item you want to read from, right click on the item, and select Synchronous Cache Read from the menu.

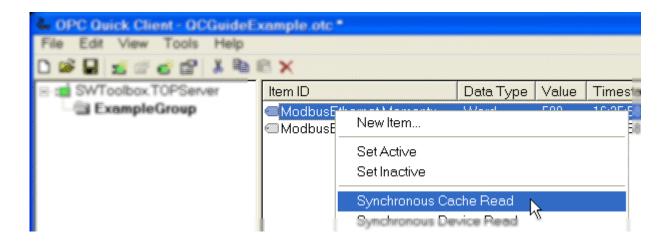

Figure 55: Synchronous Cache Read A

The second way this can be accomplished is to highlight the desired item, go to Tools -> Item, and select Synchronous Cache Read from the menu.

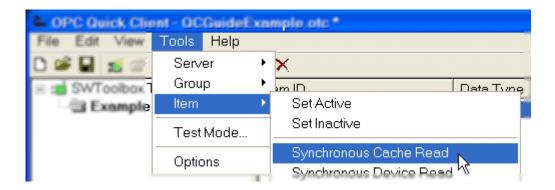

Figure 56: Synchronous Cache Read B

Doing either of the two methods above will result in the timestamp for your item updating and the value of the item will update from the cache. (Note: The value will not change if the cache has not updated since the last read.)

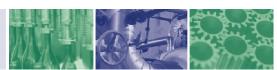

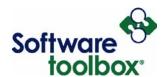

To read multiple items from the cache, you can simply use the SHIFT or CTRL key and select the desired items prior to performing the above steps.

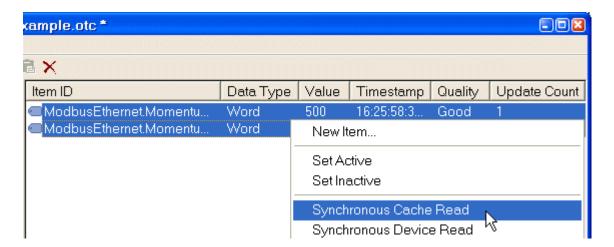

Figure 57: Multi-Item Synch Cache Read

This will perform a synchronous cache read for all selected items and update their timestamps and values from the cache accordingly. Since the OPC server cache is refreshed when the server polls the device, cache reads from the client could be sufficiently current for items that only require infrequent updates, i.e. have larger update rates.

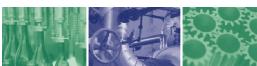

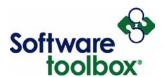

#### Synchronous Device Reads

Performing a synchronous device read, like the cache read, can be accomplished one of two ways. Firstly, highlight the item you want to read from, right click on the item, and select Synchronous Device Read from the menu.

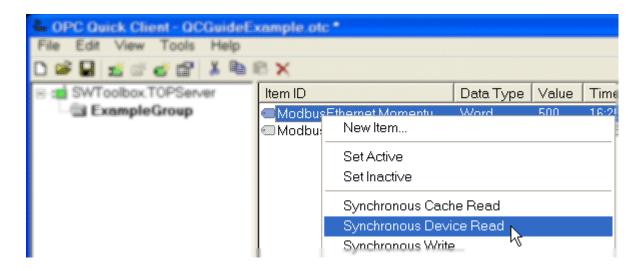

Figure 58: Synchronous Device Read (Method A)

The second way this can be accomplished is to highlight the desired item, go to Tools -> Item, and select Synchronous Device Read from the menu.

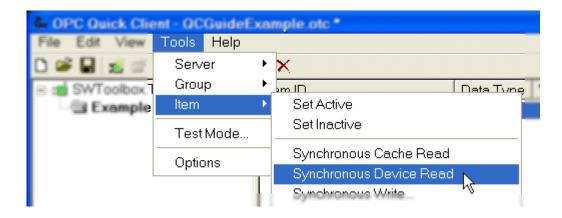

Figure 59: Synchronous Device Read (Method B)

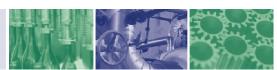

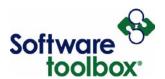

Doing either of the two methods above will result in the timestamp for your item updating and the value of the item will update directly from the device. To perform a synchronous device read for more than one item, you simply have to hold down your CTRL key while selecting the desired tags and then perform either of the two previously mentioned methods.

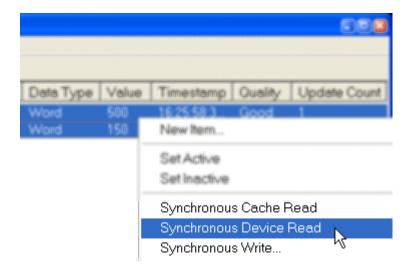

Figure 60: Multi-Item Synch Device Read

Doing this will update all of the values for your selected items and their timestamps will update also.

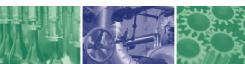

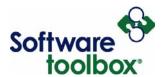

### Asynchronous 2.0 Read

Performing an asynchronous device read, like the other reads, can be accomplished one of two ways. Firstly, highlight the item you want to read from, right click on the item, and select Asynchronous 2.0 Read from the menu.

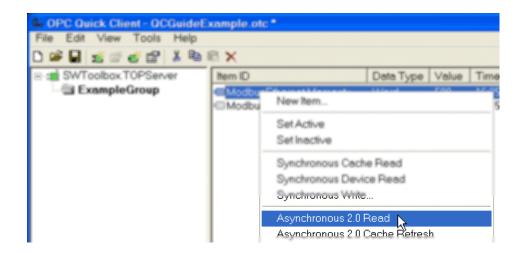

Figure 61: Asynchronous Device Read (Method A)

The second way this can be accomplished is to highlight the desired item, go to Tools -> Item, and select Asynchronous 2.0 Read from the menu.

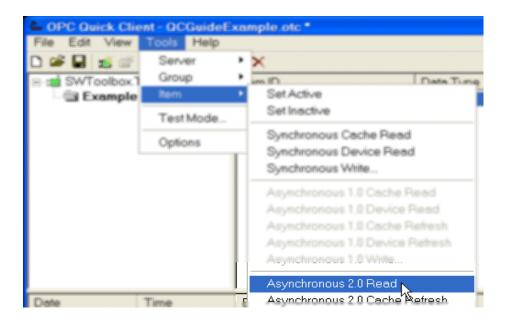

Figure 62: Asynchronous Device Read (Method B)

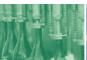

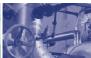

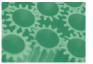

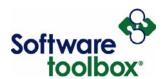

Doing either of the two methods above will result in the timestamp for your item updating and the value of the item will update directly from the device. To perform an asynchronous device read for more than one item, you simply have to use the SHIFT or CTRL key while selecting the desired tags and then perform either of the two methods above.

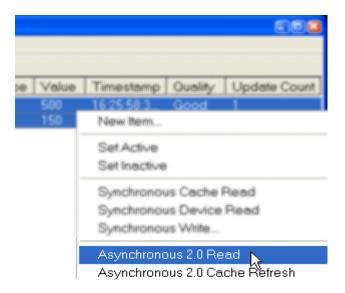

Figure 63: Multi-Item Async Device Read

(Note: Using an asynchronous device read may not generate an immediate update in your item values due to the lack of handshaking between server and device with asynchronous communications – which will depend upon your OPC Server, PLC type and the underlying Protocol being used between them because some protocols are more "chatty" than others.)

> TOLL FREE: 888-665-3678 GLOBAL: 704-849-2773

FAX: 704-849-6388

## Writing to an Item or Items

With the OPC Quick Client, there are two item write options. You can perform:

Synchronous vs. Asynchronous Writes

Synchronous vs. Asynchronous 2.0 Writes

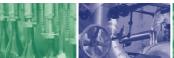

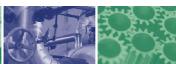

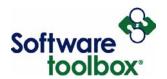

## **Synchronous Writes**

Performing a synchronous device write can be accomplished one of two ways. Firstly, highlight the item you want to write to, right click on the item, and select Synchronous Write from the menu.

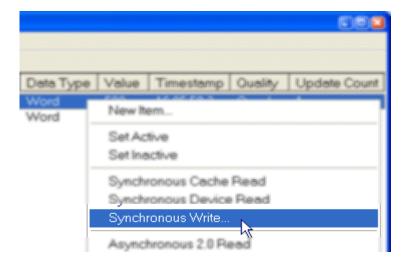

Figure 64: Synchronous Write (Method A)

The second way this can be accomplished is to highlight the desired item, go to Tools -> Item, and select Synchronous Write from the menu.

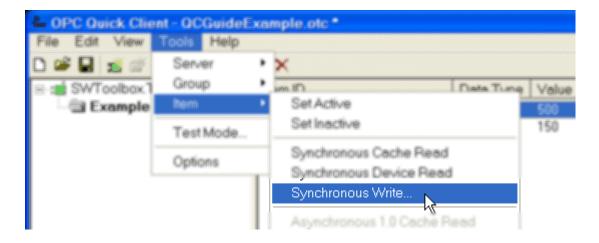

Figure 65: Synchronous Write (Method B)

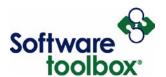

Doing either of the two methods above will result in the Synchronous Write dialog box opening.

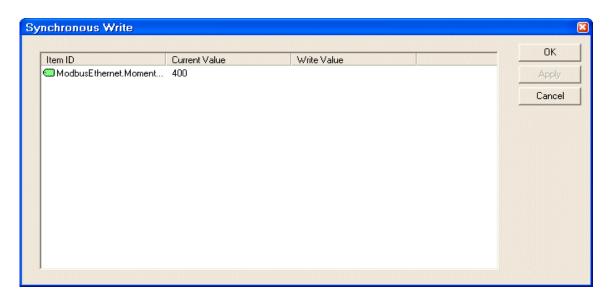

Figure 66: Synchronous Write Dialog (Method A)

This dialog box displays your item name/ID, the current value store at that item address in the PLC, and an entry box allowing you to specify the value you would like to write to the address. Once you have entered a value to be written, the Apply button will no longer be grayed out.

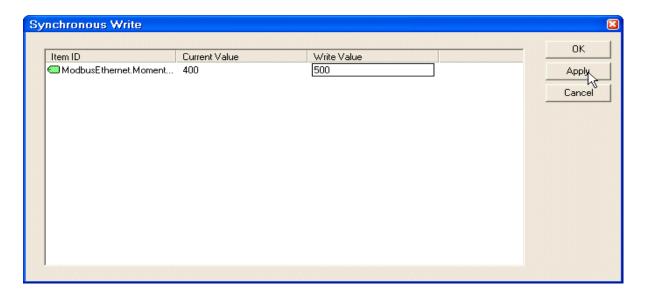

Figure 67: Synchronous Write Dialog (Method B)

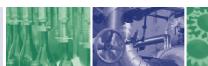

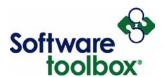

Clicking Apply will update the Current Value in the Synchronous Write dialog box and also will update the value for the item as well as the timestamp in the Quick Client item window.

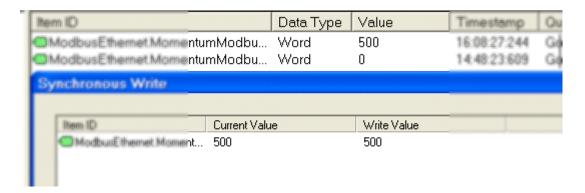

Figure 68: Successful Synch Write

If you are finished writing to this item, you can click the OK button in the Synchronous Write dialog box to close it. Multiple items can also be selected for synchronous writes. If you use the SHIFT or CTRL button, you can select the desired items for writing. Upon using one of the methods mentioned above for a synchronous write, the Synchronous Write dialog box will be displayed with the selected items.

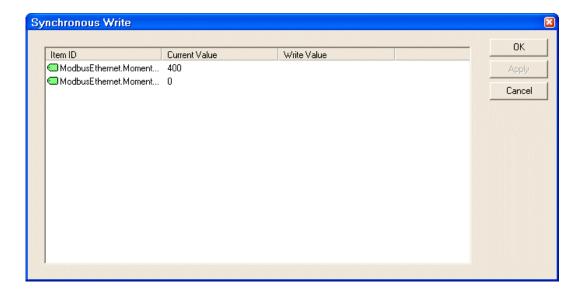

Figure 69: Multi-Item Synch Write (Method A)

All of the items you selected will be displayed with the current value for each item and a text entry box for writing to each item.

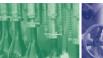

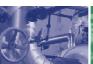

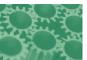

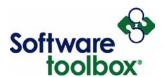

You can do one of two things here. You can enter the value you want to write for an item and then click Apply to write to only that item first. You can proceed to write to each item individually, clicking Apply between each entry. You can also write to each selected item at the same time.

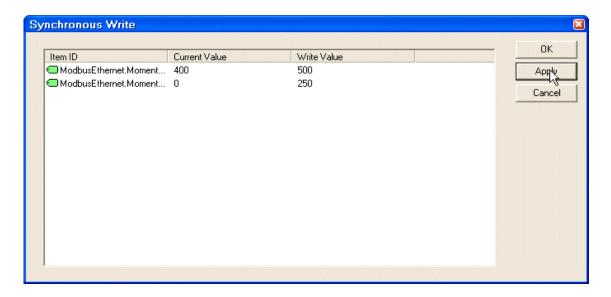

Figure 70: Multi-Item Synch Write (Method B)

TOLL FREE: 888-665-3678

GLOBAL: 704-849-2773

FAX: 704-849-6388

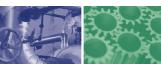

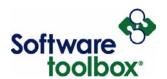

By filling in the value you want to write for each item before clicking Apply, you will write to each item at the same time once you click the Apply button. This will then update each item such that the current value and the write value are the same. Each relative item value also updates in your Quick Client along with the timestamp for each item. In addition, you can also see in Figure 63 that you will receive a success event in your Quick Client event log.

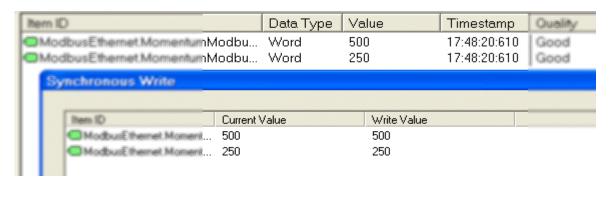

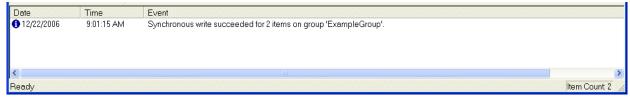

Figure 71: Successful Multi-Item Synch Write

### Asynchronous 2.0 Writes

Performing an asynchronous device write can be accomplished one of two ways. Firstly, highlight the item you want to write to, right click on the item, and select Asynchronous 2.0 Write from the menu.

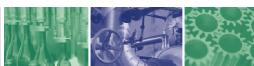

TOLL FREE: 888-665-3678 GLOBAL: 704-849-2773 FAX: 704-849-6388

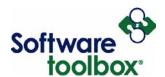

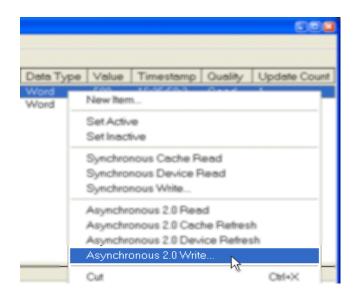

Figure 72: Asynchronous Write (Method A)

The second way this can be accomplished is to highlight the desired item, go to Tools -> Item, and select Asynchronous 2.0 Write from the menu.

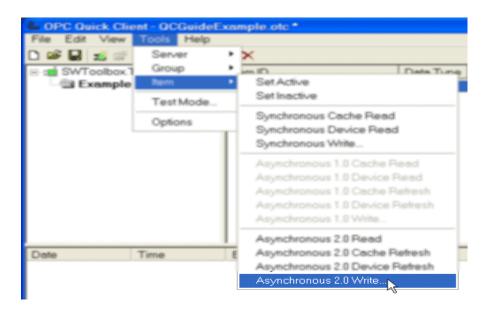

Figure 73: Asynchronous Write (Method B)

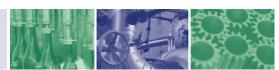

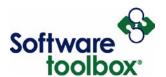

Doing either of the two methods above will result in the Asynchronous 2.0 Write dialog box opening.

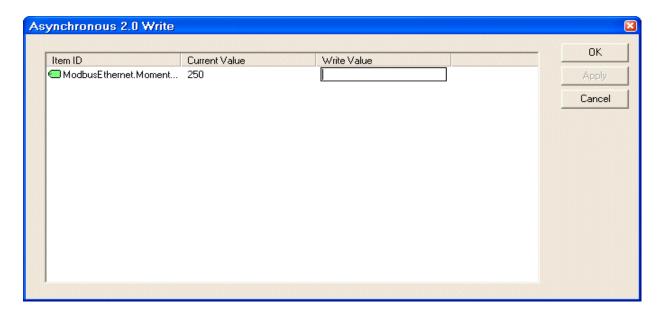

Figure 74: Asynchronous 2.0 Write Dialog (Method A)

This dialog box displays your item name/ID, the current value store at that item address in the PLC, and an entry box allowing you to specify the value you would like to write to the address. Once you have entered a value to be written, the Apply button will no longer be grayed out.

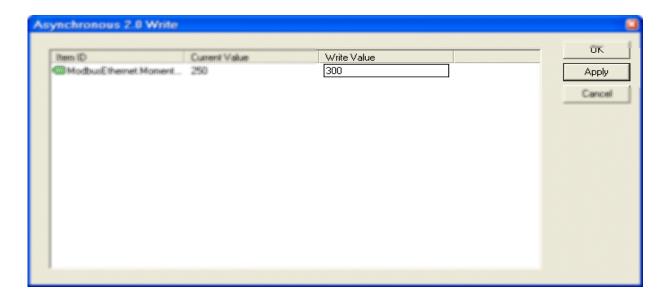

Figure 75: Asynchronous 2.0 Write Dialog (Method B)

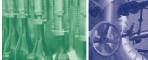

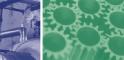

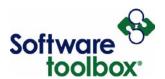

Clicking Apply will update the Current Value in the Asynchronous 2.0 Write dialog box and also will update the value for the item as well as the timestamp in the Quick Client item window.

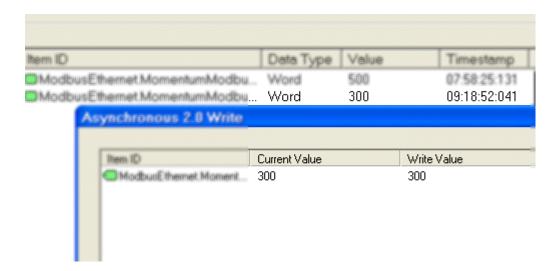

Figure 76: Successful Async Write

(Note: Since this is an asynchronous write, the change in values may not occur instantaneously due to the nature of asynchronous communications.)

If you are finished writing to this item, you can click the OK button in the Asynchronous 2.0 Write dialog box to close it. Multiple items can also be selected for synchronous writes. If you use the SHIFT or CTRL button, you can select the desired items for writing.

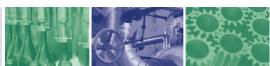

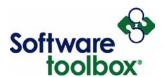

Upon using one of the methods mentioned before for an asynchronous write, the Asynchronous 2.0 Write dialog box will be displayed with the selected items.

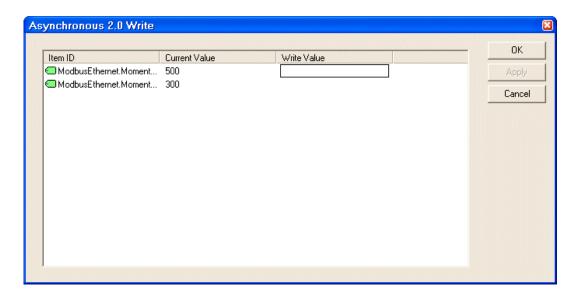

Figure 77: Multi-Item Async Write Dialog

All of the items you selected will be displayed with the current value for each item and a text entry box for writing to each item. You can do one of two things here.

- Entering a value for one item and clicking Apply will perform an individual write for that tag and then entering a value for the next item will perform an individual write for that tag and so on. Please refer to Figure 78: Multi-Item Async Write (Method A)
- Entering all of the values you want to write for each item prior to clicking Apply will perform all of these writes at the same time once you have clicked Apply. Please refer to Figure 79: Multi-Item Async Write (Method B)

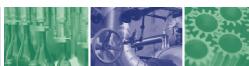

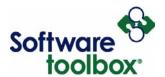

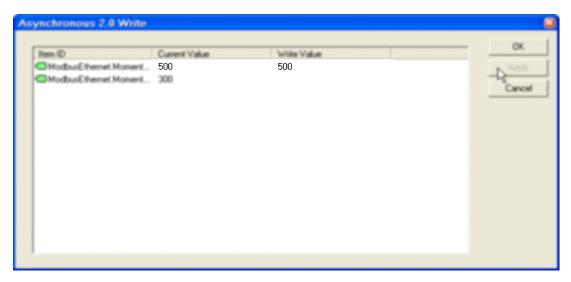

Figure 78: Multi-Item Async Write (Method A)

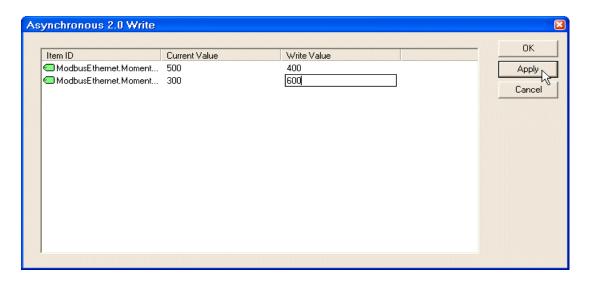

Figure 79: Multi-Item Async Write (Method B)

By filling in the value you want to write for each item before clicking Apply, you will write to each item at the same time once you click the Apply button. This will then update each item such that the current value and the write value are the same. Each relative item value also updates in your Quick Client along with the timestamp for each item.

TOLL FREE: 888-665-3678

GLOBAL: 704-849-2773

FAX: 704-849-6388

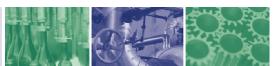

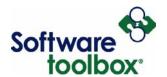

As you can see in Figure 71, the values for the two items have been updated. You can also see that the event log generates two events for an asynchronous write.

- An asynchronous 2.0 write initiation event
- An asynchronous 2.0 write completed event

Again, this is to be expected due to the nature of **Synchronous vs. Asynchronous** communications.

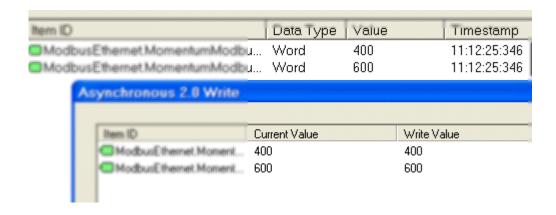

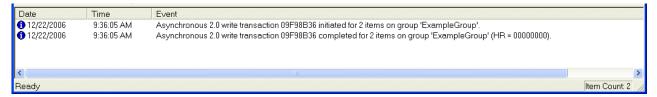

Figure 80: Successful Multi-Item Async Write

(Note: As with the individual item asynchronous write, value updates may not be instantaneous due to the characteristics of **Synchronous vs. Asynchronous** communications.)

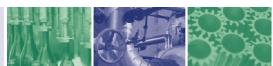

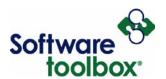

### OPC 1.0 or OPC 2.0 Interface and Asynchronous Communications

As you may have noticed, asynchronous read and write functions specifically reference which OPC Interface you are using for communications with the server. For all of the examples above, we have been using OPC DA 2.0. When using the Tools -> Item menu to perform your reads and writes, you may have noticed that asynchronous reads and writes specifying the OPC DA 1.0 Interface are grayed out.

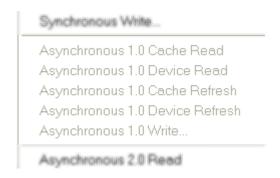

Figure 81: Asynchronous 1.0 Read/Write (Method A)

If you are using an OPC DA 1.0 server, you will have already chosen OPC 1.0 with or without timestamp as your interface for both your server connection and for your group. This will cause the asynchronous read and write functions for OPC DA 2.0 under Tools -> Item to be grayed and the OPC 1.0 asynchronous functions will become available.

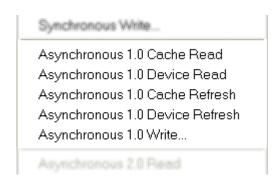

Figure 82: Asynchronous 1.0 Read/Write (Method B)

Procedures for using these functions are exactly the same as the procedures outlined for using asynchronous OPC 2.0 functions.

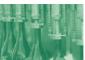

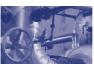

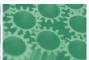

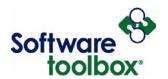

# **Looking Up Error Codes**

OPC Quick Client allows you to obtain an error description for any valid error codes which the server can translate. An OPC server should be able to translate any OPC error code, as well as Win32 errors.

To access this function, click **Tools** →**Server** → **Get Error String**.

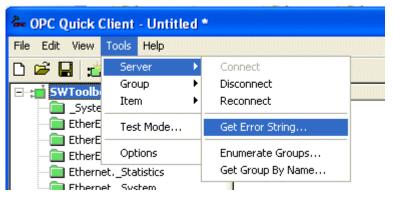

Figure 83: Get Error String Menu

To request an error description from the server, enter the error code and press Apply. If the server can translate the code, you will see the description in the "Error Description" field at the bottom of the dialogue. Please note, that these codes can be entered in decimal or hexadecimal.

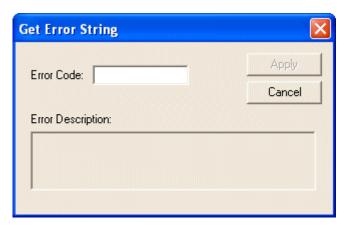

Figure 84: Get Error String Dialogue

You can also look up error codes by searching for the specific error code at http://www.google.com or http://msdn.microsoft.com.

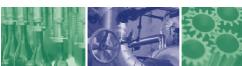

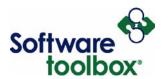

# **Reading the Event Log**

The OPC Quick Client Event Log lists communication events and errors taking place between the Quick Client and the server or servers it is connected to. The information it provides and its characteristics are the same as those of the **TOP Server** event log.

It can be an invaluable tool for identifying a particular problem that is occurring and can help with determining a course of action to correct that problem.

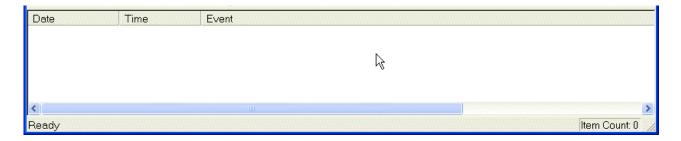

Figure 85: Quick Client Error Log

As you can see in Figure 85: Quick Client Error Log, the event log is blank when the Quick Client is first opened and no connections have been configured yet. Upon configuring a server connection, this will generate an event in the log.

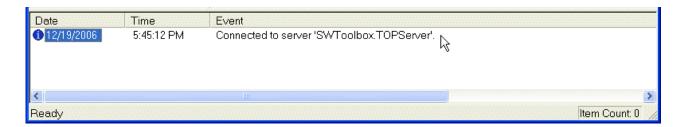

Figure 86: Add Connection Event

This event provides the date and time of the event occurrence, as well as a description of the event. Since the Quick Client has tag browsing capabilities, creating a server connection initiates that connection immediately.

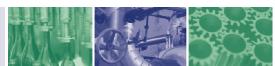

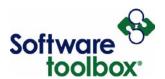

Creating a new group also generates an event in the log.

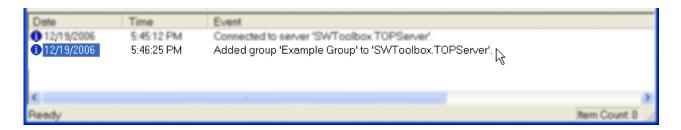

Figure 87: New Group Event

This event simply shows the time and date that the event was generated and describes that the specified group was added to the connection.

Creating a new item within a group also generates an event in the log.

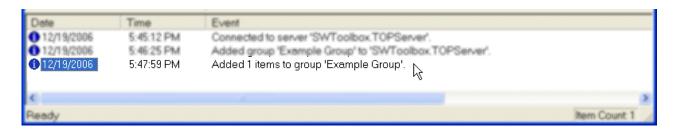

Figure 88: New Item Event

This event shows the date and time of the event and describes that one item was added to the specified group. Basically, any event of communication between the OPC Quick Client and the server or servers will generate an event in the log. This includes errors and exceptions.

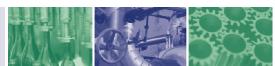

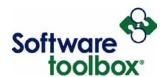

Basically, the icons beside the date for each transaction indicate a successful transaction, an exception, or an unsuccessful transaction.

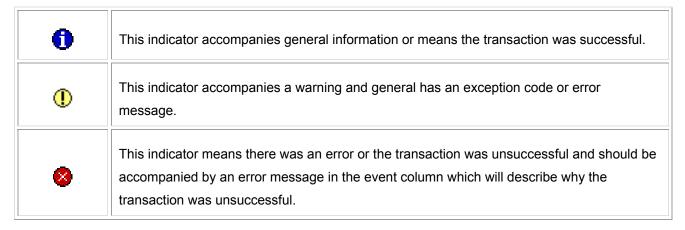

Table 5: Event Status Indicators

It is possible for the Quick Client event log to only display events when they are errors. This can be useful if you only want to know when an error has occurred. By right clicking in the event log panel, you can then select Log Errors Only.

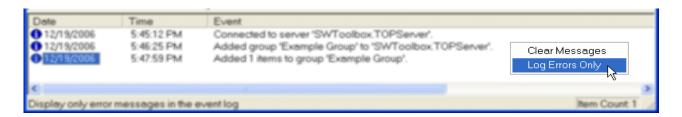

Figure 89: Log Errors Only

If this setting has been selected and it is desired to view all events again, changing the setting back is simply the same process repeated. It is also possible to clear the event log and begin with a clean slate. By right clicking on the event log once again, you will be able to select Clear Messages.

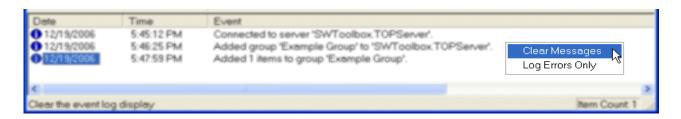

Figure 90: Clear Event Log

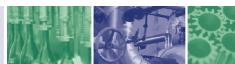

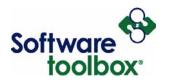

# **Summary**

This document has been provided to assist the end-user in the basic configuration and use of OPC Quick Client to read data from an OPC Server, specifically, TOP Server. From this guide, we hope that you have gained a better understanding of the Quick Client and in the process, some insight into OPC itself. While the document is not an exhaustive reference on the Quick Client, it has been designed to cover the items that are seen by the vast majority of users. If you have further questions or need assistance our experienced staff is more than happy to help. We can be contacted in the methods outlined below.

#### Contact Us

If you have any questions, or seek further information and help:

http://support.softwaretoolbox.com/ **Online Support** 

**Email Support** Support@softwaretoolbox.com

**Phone Support** +1 (704) 849-2773

<u>Fax</u> +1 (704) 849-6388

## **Mailing Address**

Software Toolbox, Inc. 148 A East Charles Street, Matthews, NC, 28105. USA.

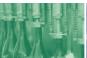

TOLL FREE: 888-665-3678

GLOBAL: 704-849-2773

FAX: 704-849-6388

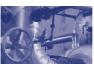

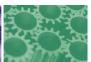